## **MOBIUS QUICK GUIDE – Updating Direct Deposit**

Employees can view and make changes to their Direct Deposit setup through the Pay area.

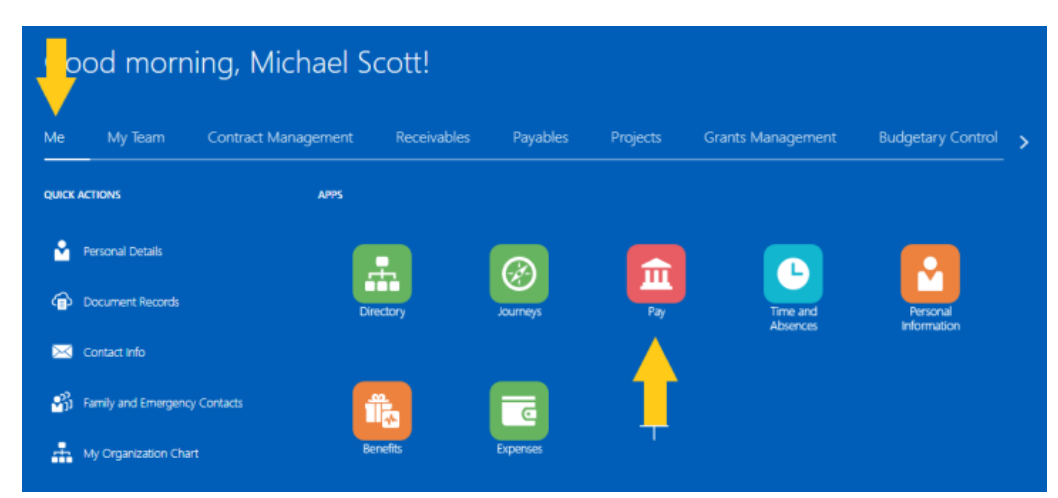

From the **Me** section, select the **Pay** app.

Once on the **Pay** screen, select **Payment Methods.**

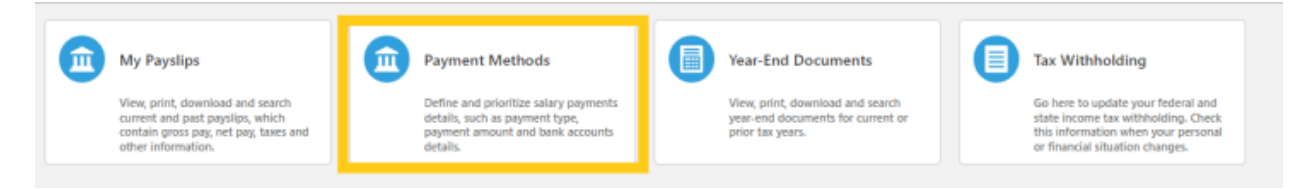

In Payment Methods, there are two sections:

- 1. **Bank Accounts**  here you can add or remove bank accounts
- 2. **My Payment Methods**  here you can select percentages or flat amounts to be deposited to the selected bank account

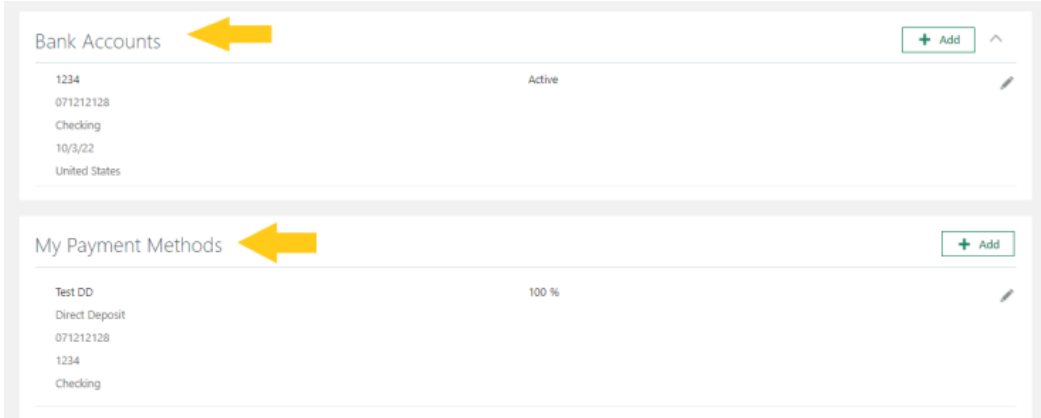

**To add a new bank account**, click the **+ Add** icon in the top right of the bank account section.

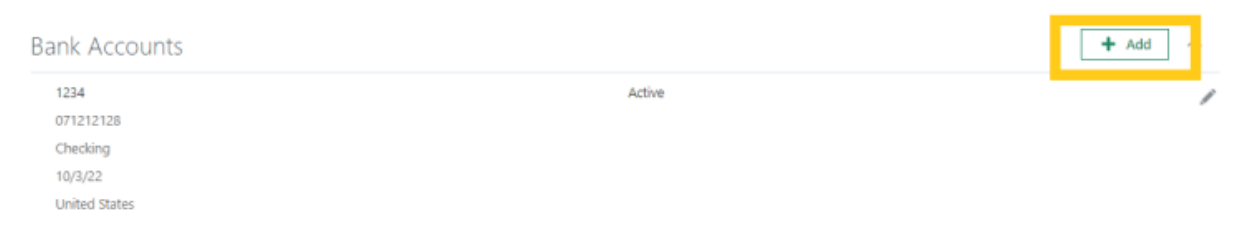

Enter the **Account Number**, select the **Account Type** (checking or savings), select the **Bank** and **Bank Branch**. The Routing Number will automatically populate once the Bank Branch is selected.

To search for the **Bank**, click the drop-down menu and click "**Search**" at the bottom:

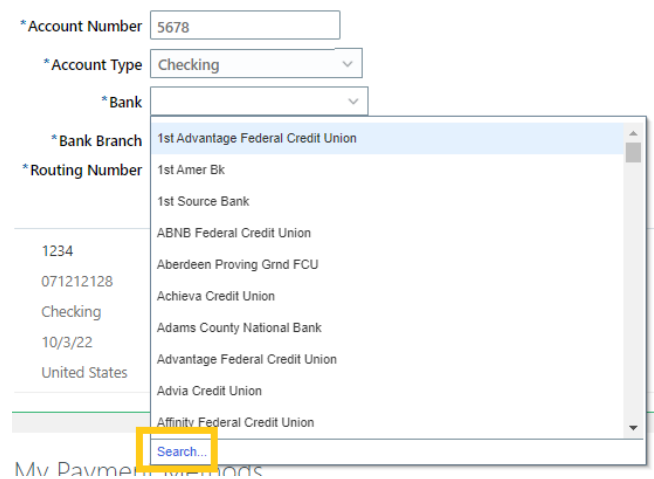

A "Search and Select: Bank" pop-up box will appear, begin entering the Bank Name or click "Search" to see all Bank Names.

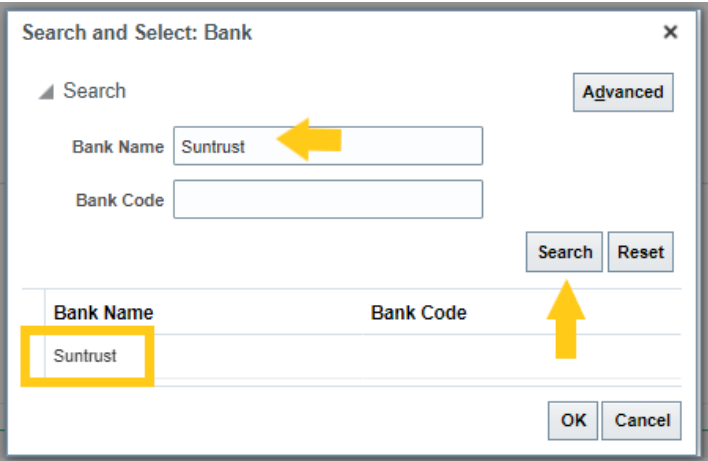

Once the Bank Name Appears, **click the Bank Name**, and then click "**OK**".

Once the Bank is selected, click the drop-down next to **Bank Branch** and choose the Bank Branch with the desired Routing number.

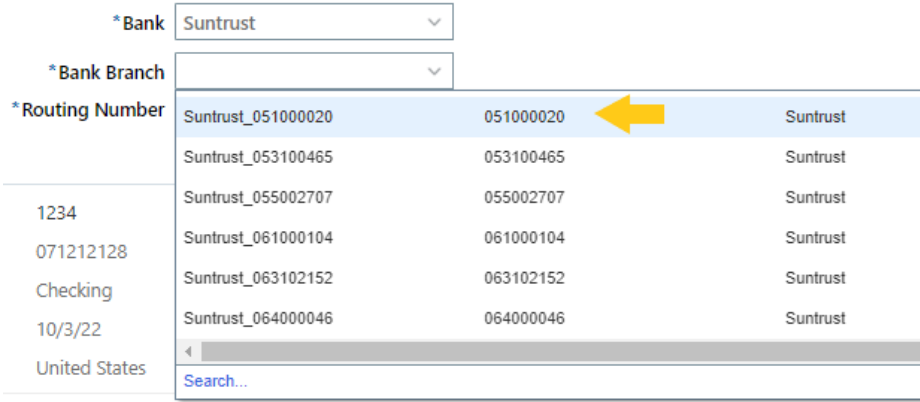

If the expected routing number does not appear, follow the same steps to "**Search**" for the routing number that were followed, above, or searching for the Bank.

Once all the required fields are populated, click "**Save**" in the top right corner.

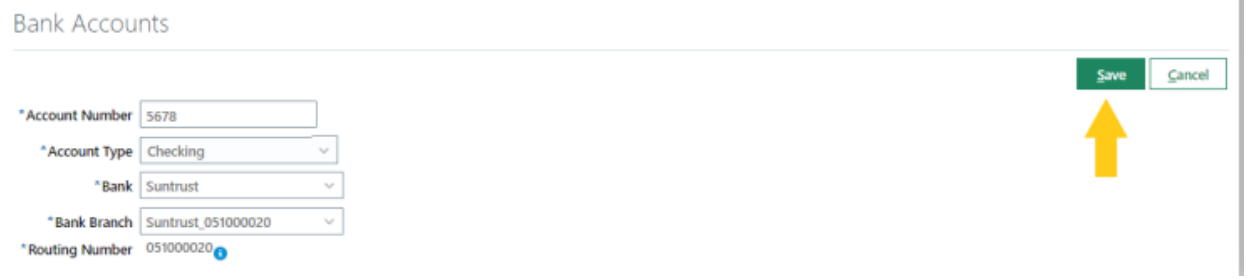

**To remove a bank account**, click the **pencil icon** to the right of the bank account.

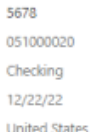

Once the pencil icon is selected, **uncheck** the "**Active**" indicator.

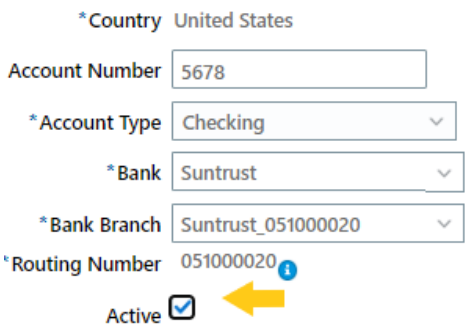

Active

Once the "Active" indicator is unchecked, click **Save**.

Once the bank accounts are entered and saved, a Payment Method *must* be assigned to the account or no funds will be deposited to that account.

**To add a new payment method**, click the **+ Add** icon in the top right of the My Payment Methods section.

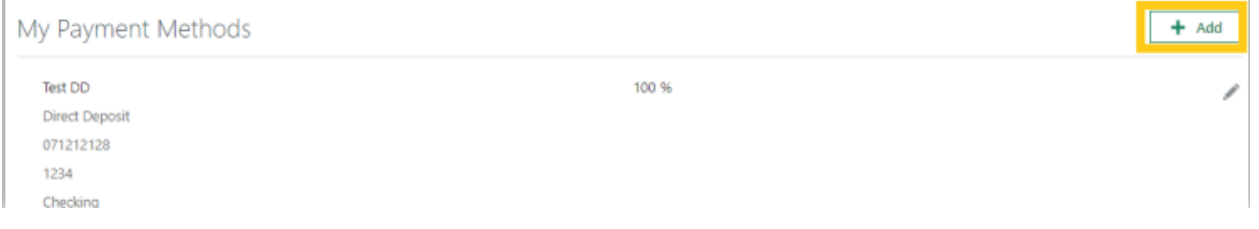

Enter what the payment method can be called to make it distinguishable from others. For example, "Joint Checking" or "Personal Savings".

The Payment Type defaults to Direct Deposit – that is the only option.

Select the **Payment Amount** as either a **percentage** or **flat amount**.

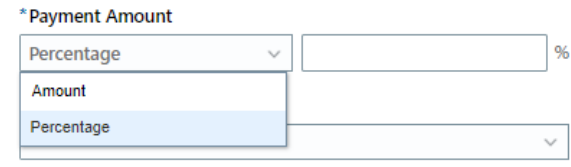

This example will be for a flat amount.

Enter the **amount or percentage**, and then choose the **Bank Account** that the deposit should be made to, then click "**Save**".

My Payment Methods

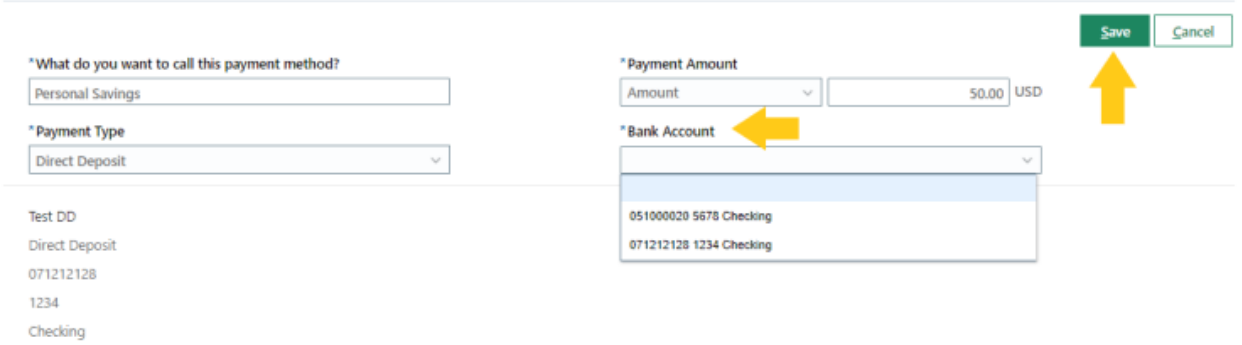

To edit the Payment Method, select the **pencil icon** to the right of the Payment Method that needs to be updated.

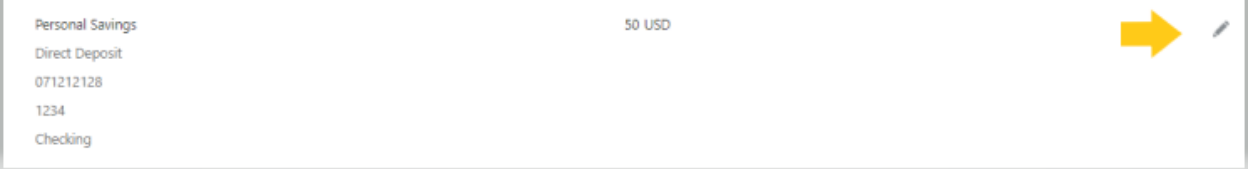

Here, the name, amount/percentage and bank account can be updated. Once completed, click "**Save**". If you wish to **remove the payment method, select "Delete"**.

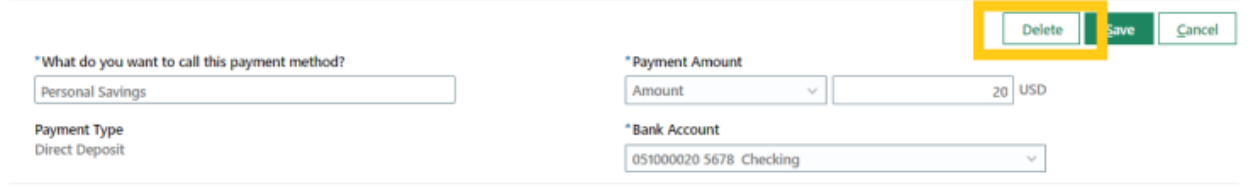

A warning will appear, click "**OK**" to delete the payment method.

My Payment Methods

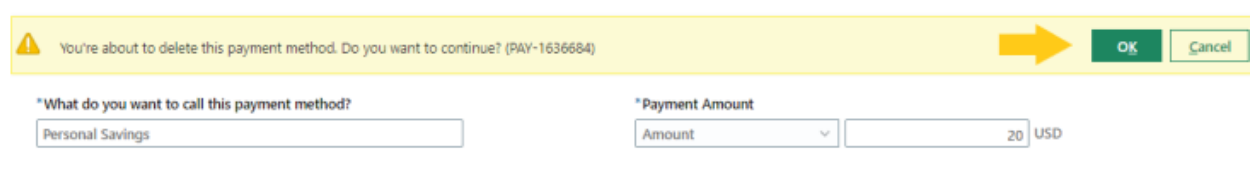

12.2022